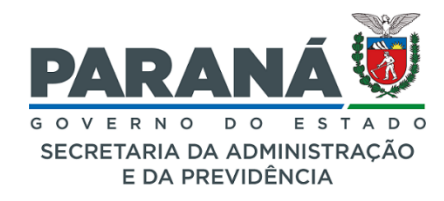

*TUTORIAL*

# *Recibo de Entrega de Documento Físico.*

O fluxo para recebimento e devolução de documentos físicos/amostras , foi distribuído em 4 funcionalidades do sistema eProtocolo, abaixo relacionadas:

- 1) "Cadastrar Documento Recebido";
- 2) "Receber Documento Físico",
- 3) "Entregar Documento Físico" e;
- 4) "Emitir Comprovante Recebimento",

#### **1) Cadastrar Documento Recebido:**

1.1) No menu Documentos acessar a opção "Cadastrar Documento Recebido":

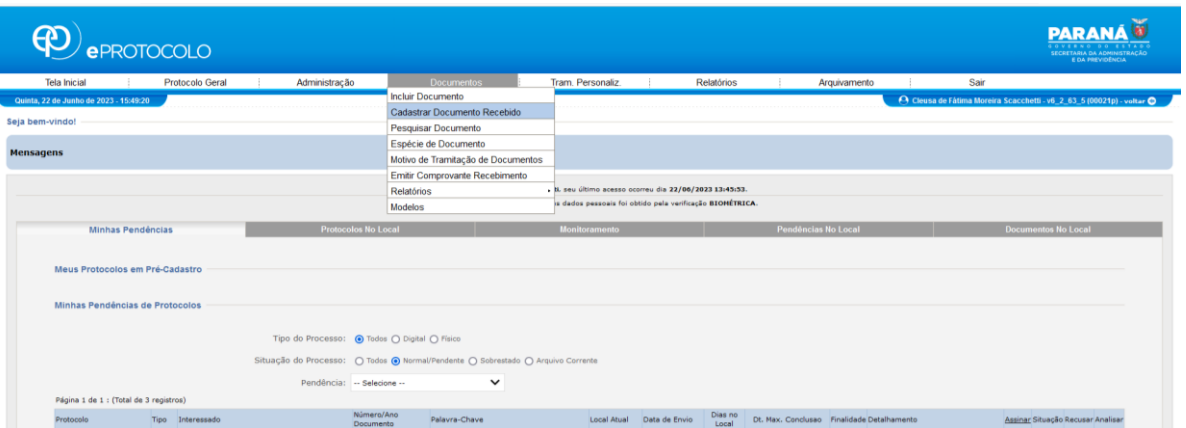

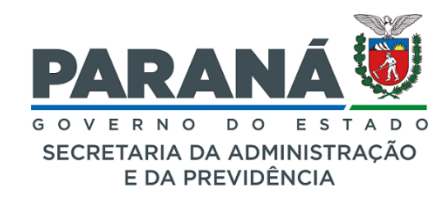

*TUTORIAL*

#### 1.2) Preencher a tela de cadastro:

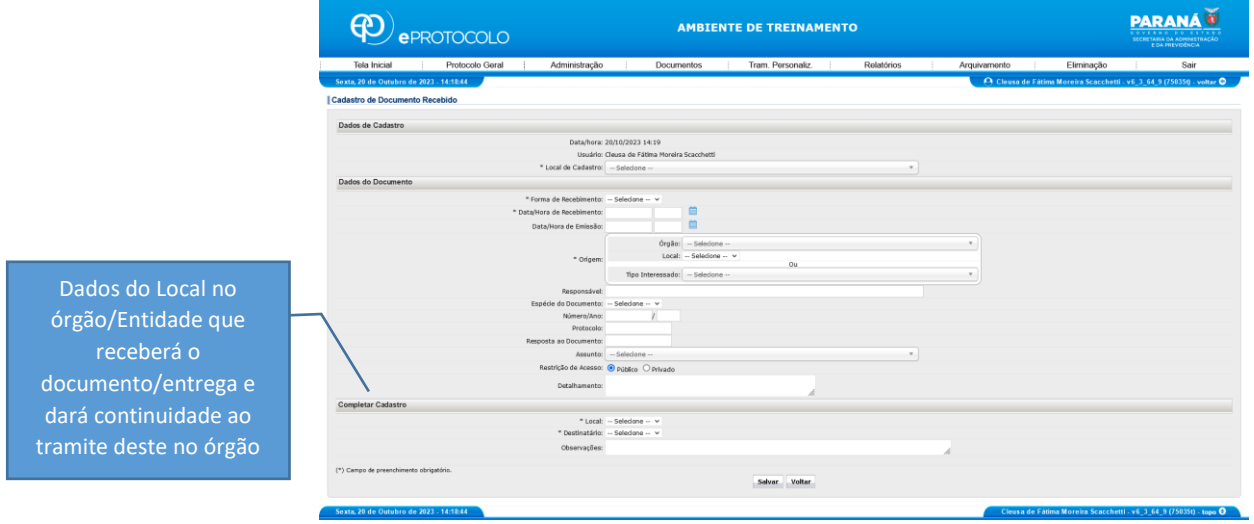

Ao clicar em salvar, o sistema executará as seguintes ações:

- a) gerar um número de identificação do documento (pré cadastro);
- b) emitir o comprovante de recebimento;
- c) incluir o documento/entrega na lista de pendências de "Meus documentos não protocolado" do notificado.
- 1.3) Imprimir o comprovante e entregar à pessoa que apresentou o documento no órgão:

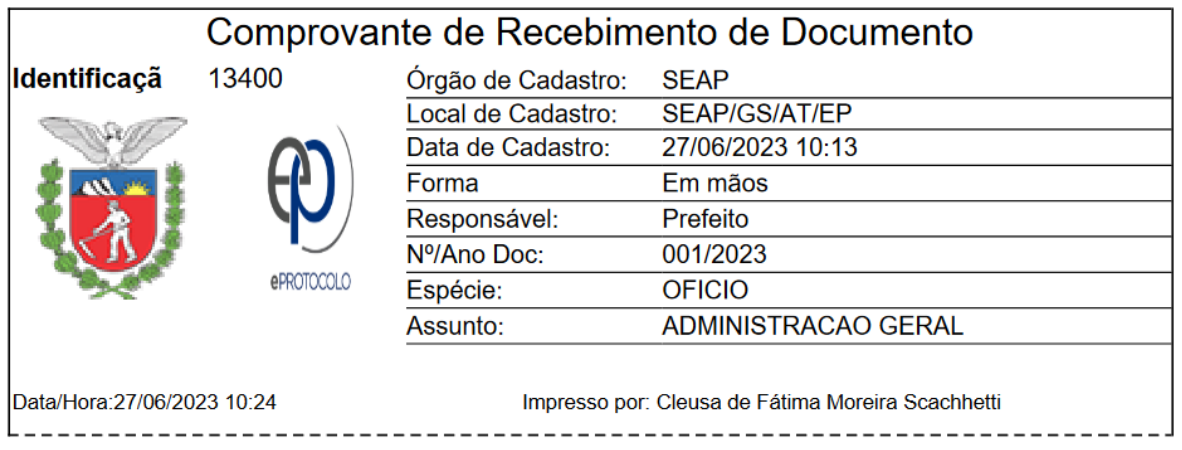

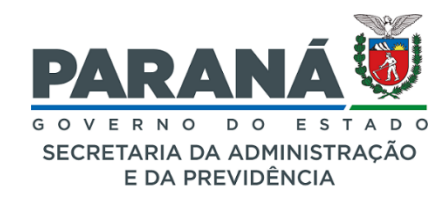

*TUTORIAL*

### **2) Receber Documento Físico**

2.1) No menu **Administração** acessar a opção "Receber Documento Físico";

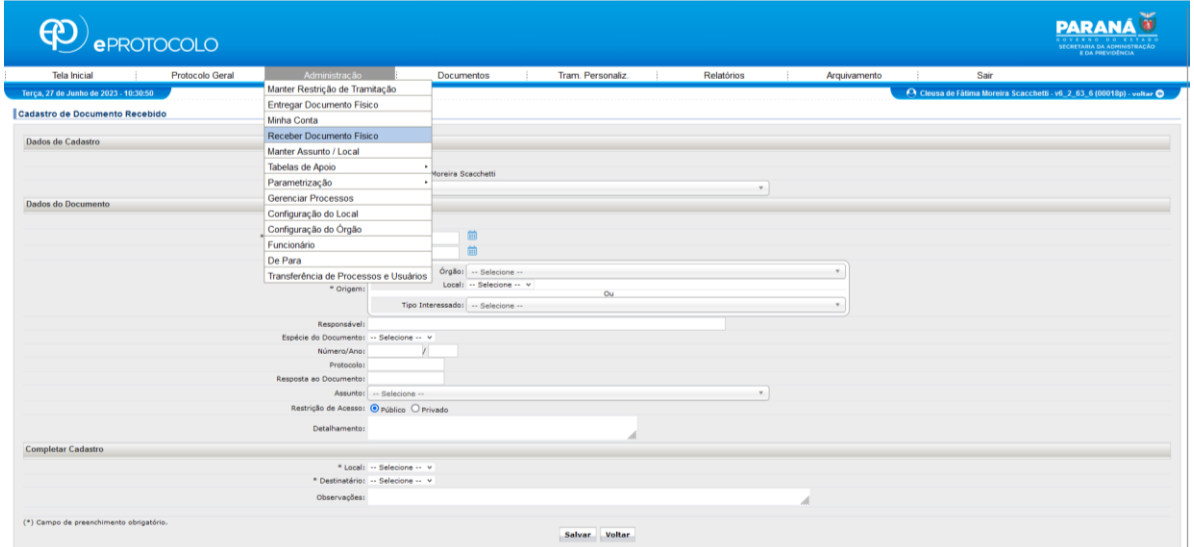

2.2) pesquisar o documento pelo número de identificação ou pelo número de protocolo em que o documento foi inserido:

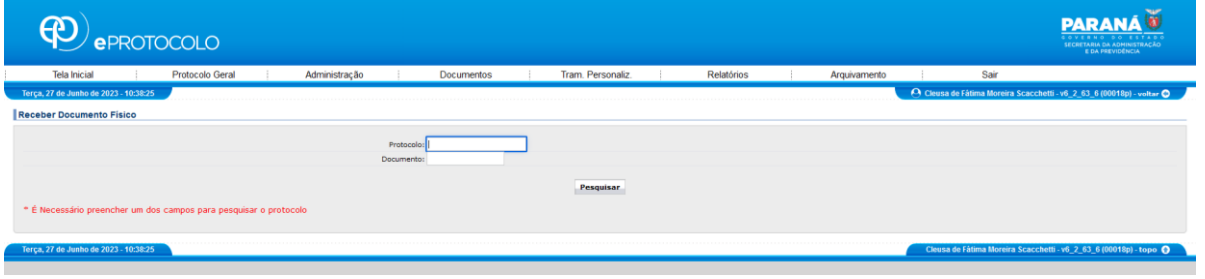

O sistema abrirá a tela para preenchimento dos dados de recebimento do o documento.

2.3) preencher a tela "Receber Documento Físico":

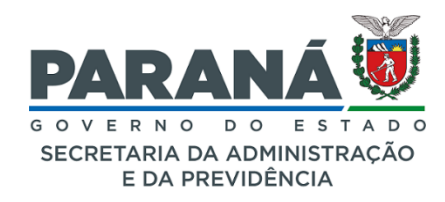

#### *TUTORIAL*

a) **Dados do notificado**: preencher com dados da pessoa que retirar o documento /entrega na recepção/protocolo Geral;

b) **Dados do Interessado**: preencher com os dados da pessoa que enviou o documento /entrega

c) **Dados do Documento**: preencher com os detalhes do documento /entrega;

2.3.1 após o preenchimento clicar em enviar.

**Obs.:** O recebimento de Documentos Físicos pode ser realizado por qualquer um dos usuários vinculados no local.

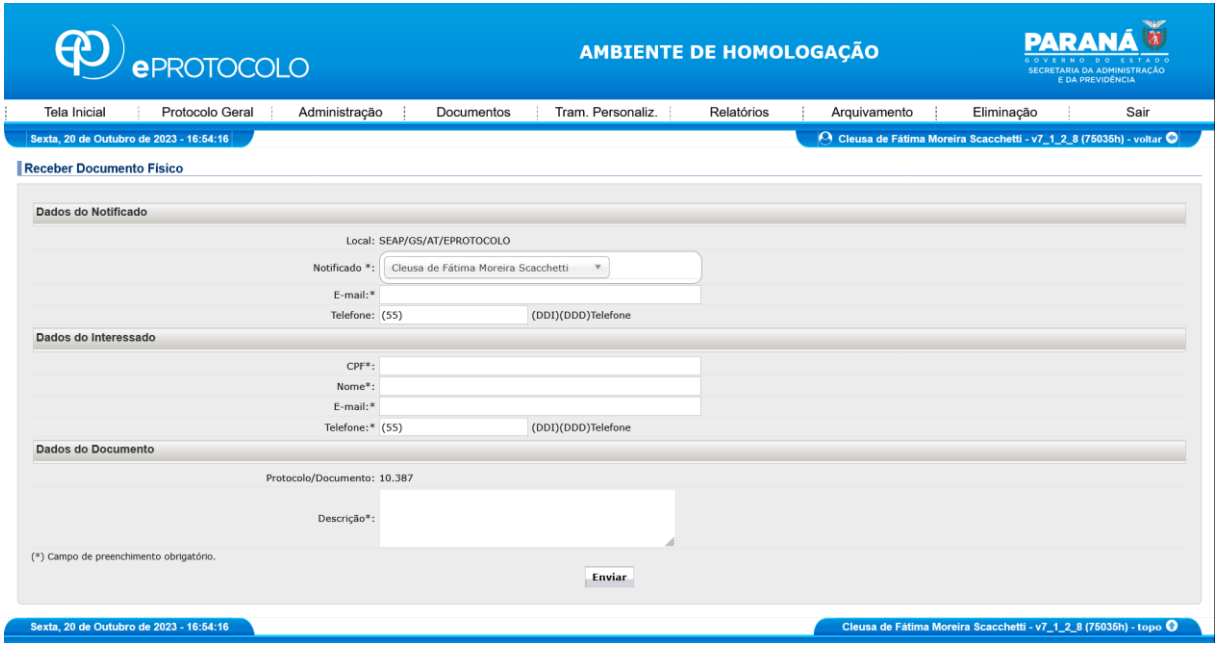

O sistema emitirá o Comprovante de Recebimento de Documento com os dados do notificado no órgão e dados do interessado, bem como enviará um email automático de notificação ao interessado com o Comprovante de Recebimento de Documento em anexo e um código verificador do recibo.

Este recibo refere-se à movimentação interna do documento físico dentro do órgão.

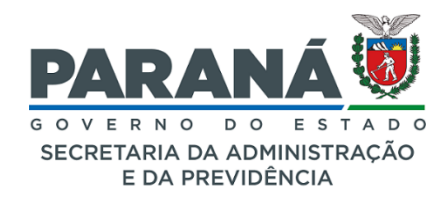

*TUTORIAL*

#### **Comprovante de Recebimento:**

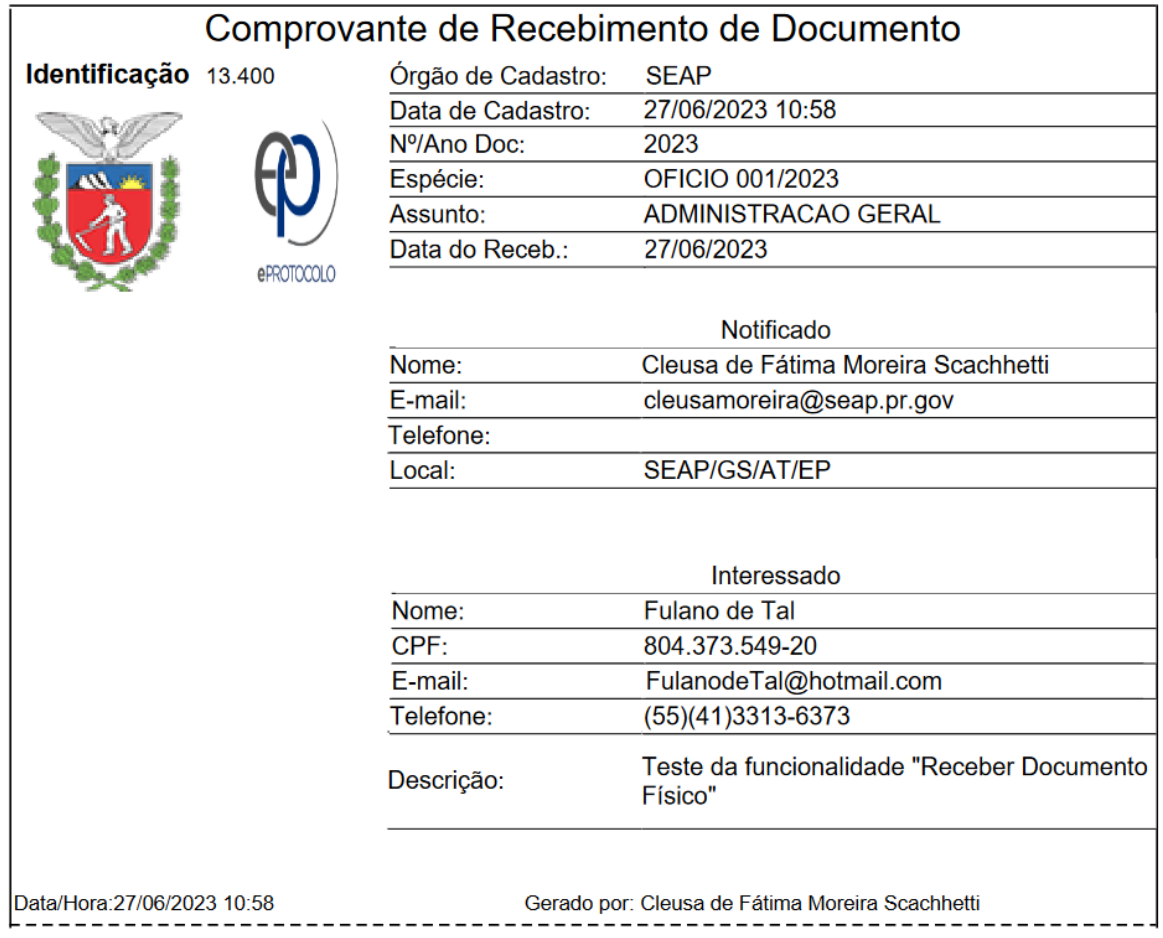

## **Mensagem de Notificação do email:**

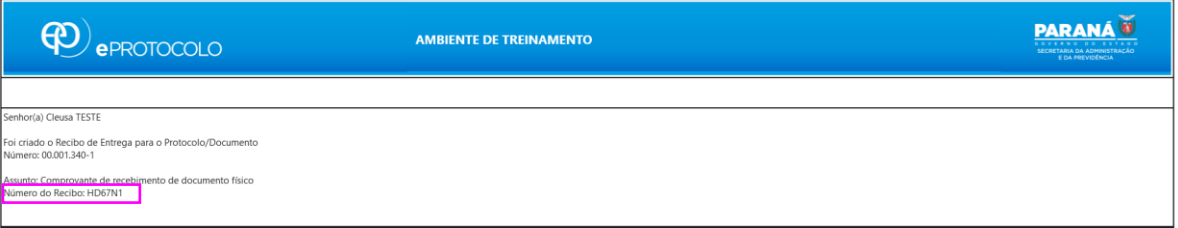

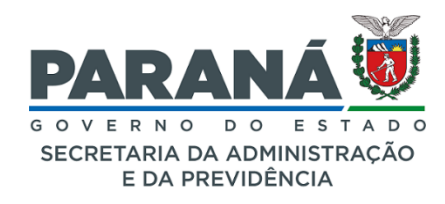

#### *TUTORIAL*

#### **3) Entregar Documento Físico**

Esta funcionalidade deve ser utilizada quando houver a necessidade de devolver o documento original ao remetente.

3.1) No menu Administração acessar na opção **"Entregar Documento Físico"**;

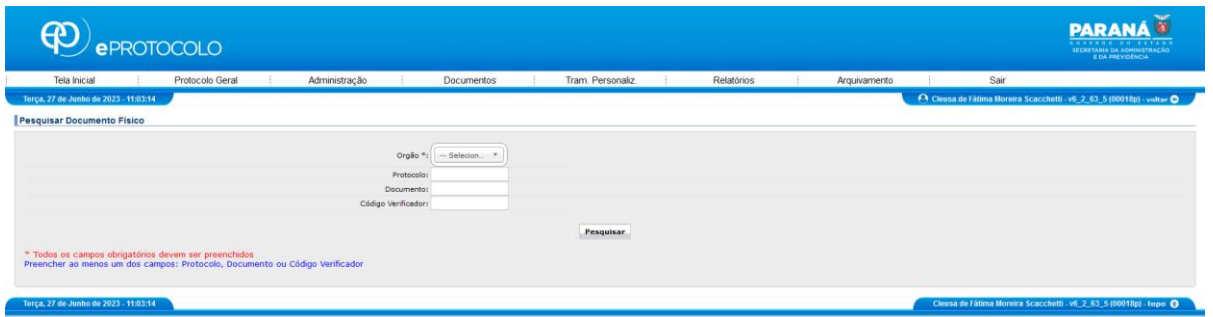

3.2) pesquisar o documento pelo número de identificação, pelo número de protocolo ou pelo código verificador (enviado ao interessado);

3.3) selecionar o documento desejado e clicar no botão "Entregar Selecionados":

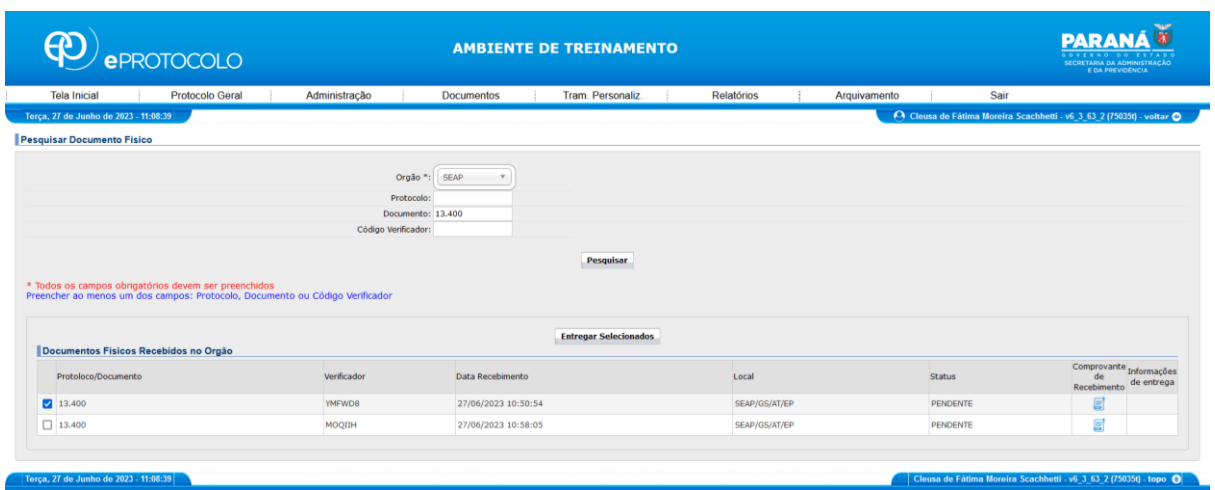

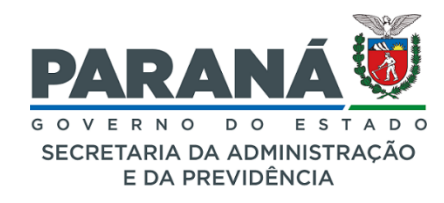

*TUTORIAL*

#### 3.4) O sistema abrirá a tela para confirmar a entrega:

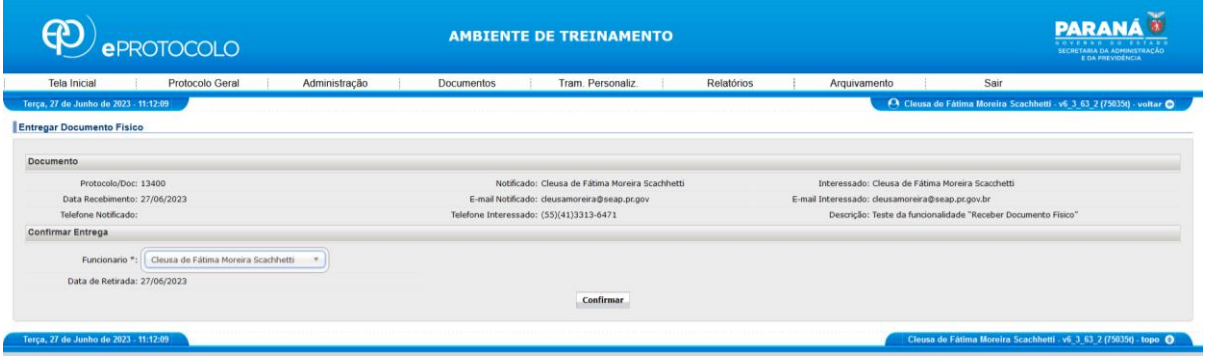

Após o sistema atualizará a tela com as informações da entrega do documento.

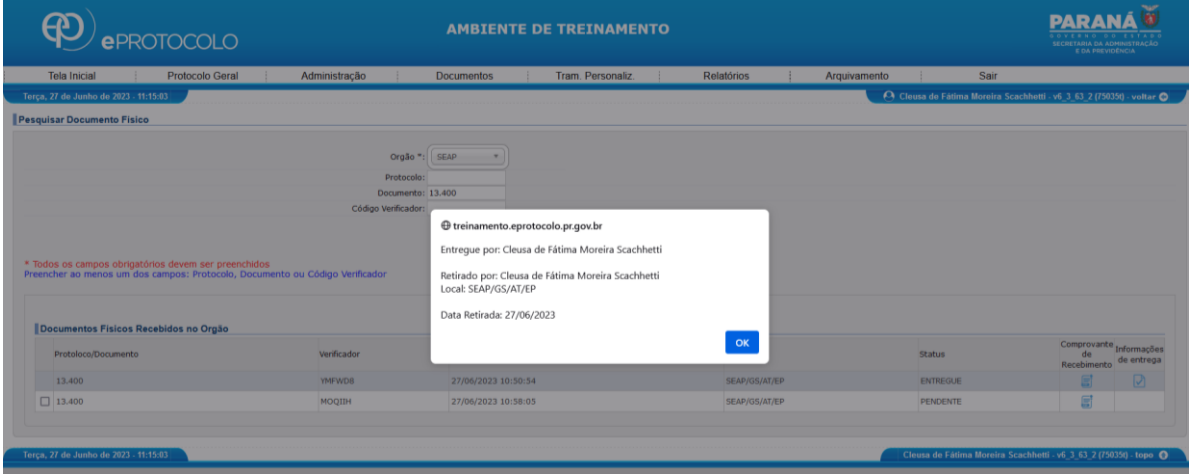

#### **4) Emitir Comprovante Recebimento**

4.1) No Documentos selecionar a opção "Emitir Comprovante Recebimento";

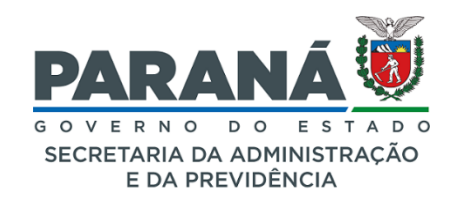

#### *TUTORIAL*

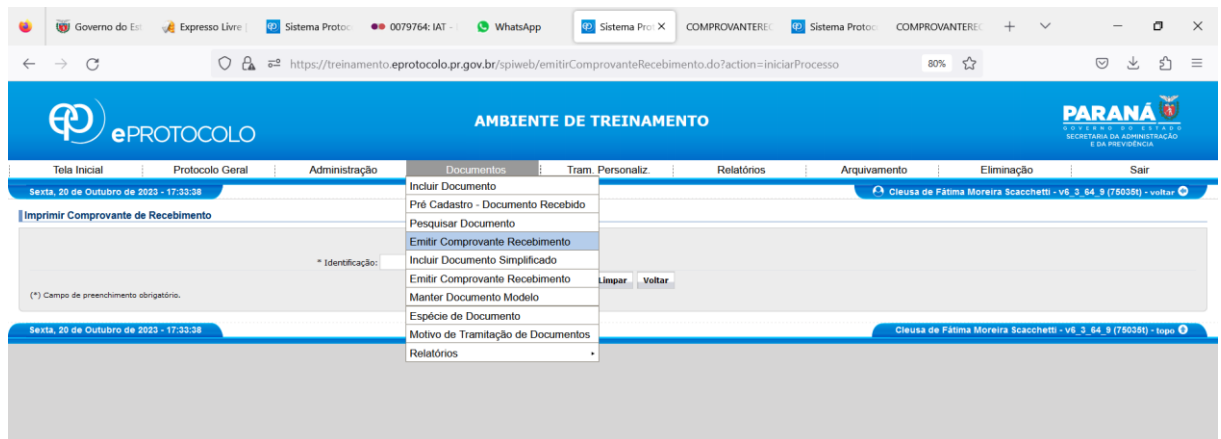

4.2) Preencher com o número de identificação do documento e clicar em "gerar".

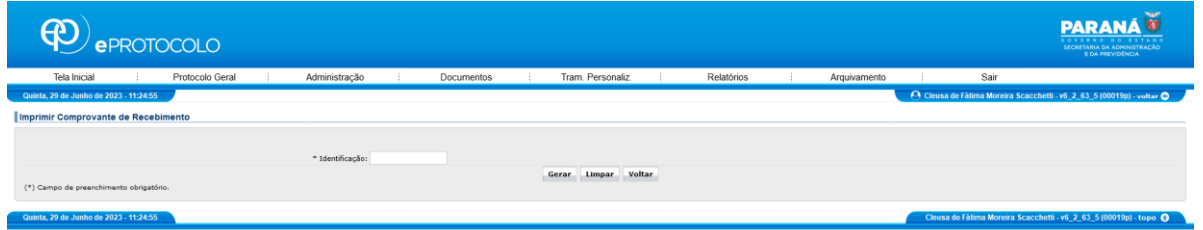

O Comprovante de Recebimento pode ser gerado a qualquer tempo, por qualquer usuário do sistema.

**IMPORTANTE:** as funcionalidades "Receber Documento Físico" e "Entregar Documento Físico" serão habilitadas pelos **Gestores de Acesso** de cada órgão mediante a liberação do Grupo Sentinela "SPIWEB – Documento Físico".

**Assessoria Técnica do eProtocolo – SEAP/GS/AT/EP**

**Secretaria de Estado da Administração e da Previdência - SEAP**